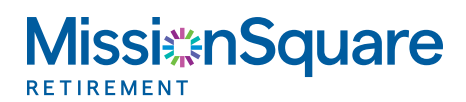

## **How to Set Up Online Access**

Your guide for setting up online access to your retirement account.

- 1 Go to <https://retirement.financialtrans.com/msq/> **MissionSquare**  $\epsilon$ nasar maled on October 9, 2022, B On the landing page, go to Need Access? Start here. Click Start here. **Welcome!** We are here to help you achieve your<br>financial goals. Log in to conveniently manage your account. While logged in, check out the Financial Wellness Cente<br>designed for you — and explore the many tools and reso<br>to help you achieve your goals. 2
- 4. Enter your **Social Security Number** and **Date of Birth** without dashes or slashes. 4
- 5. Click **Submit**. 5

1.

2. 2

3. 3

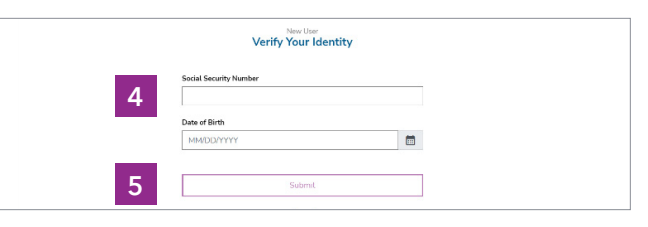

3

- **Check the box** to accept the Terms and Conditions. 6
- **Check the box** next to I'm not a robot.  **7.**  7
- Click **Accept.** 8. 8

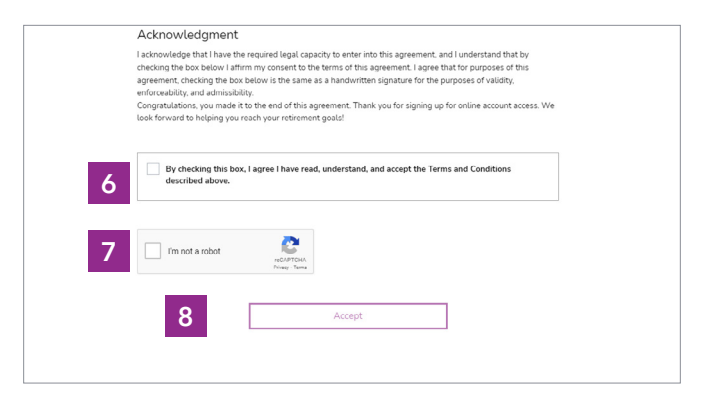

## **2** | **How to Set Up Online Access**

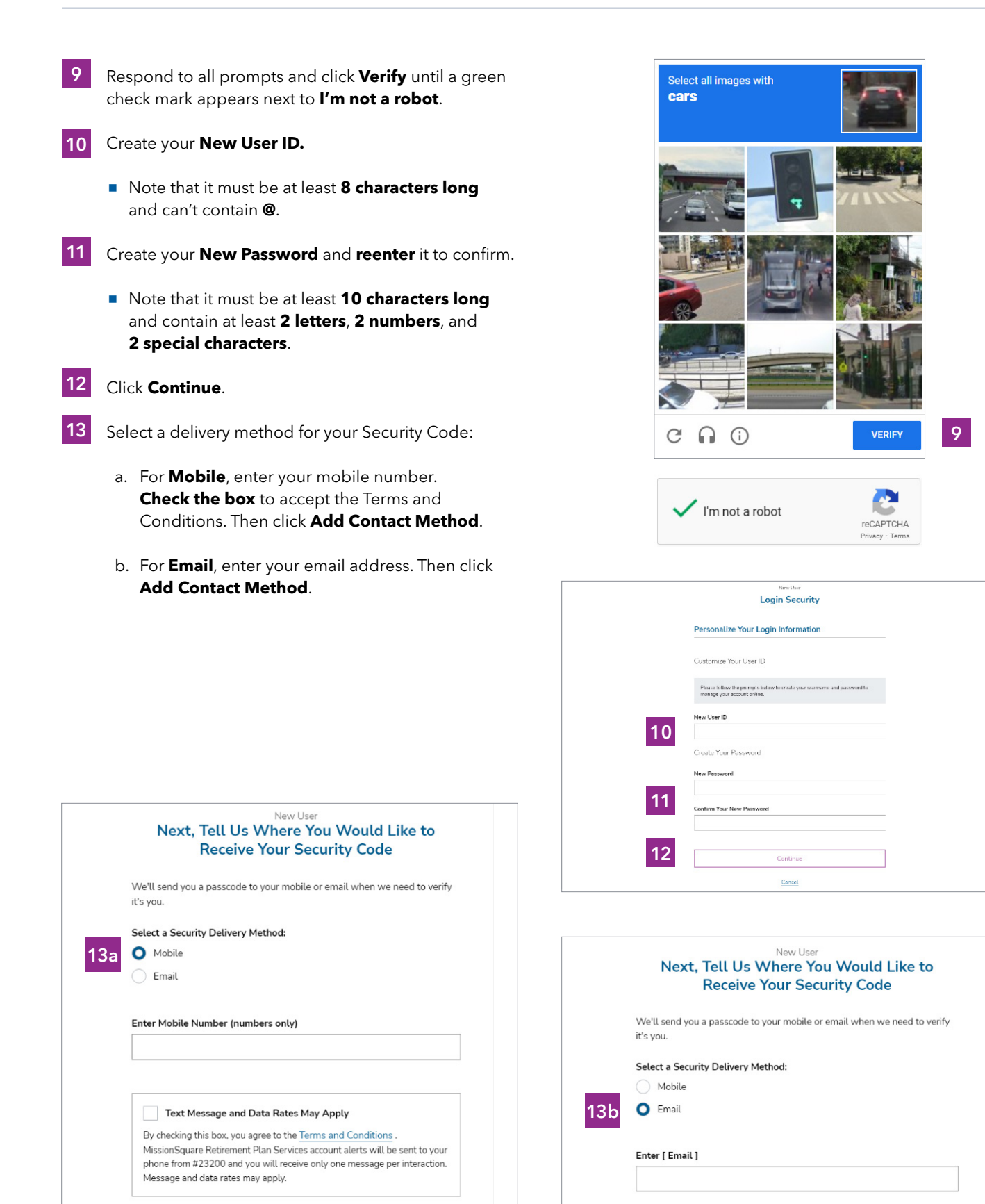

**Add Contact Method** 

Add Contact Method

## | **How to Set Up Online Access**

- Enter the **Security Code** you received by text or email.
- Click **Submit Security Code**.
- Click **Log In.**

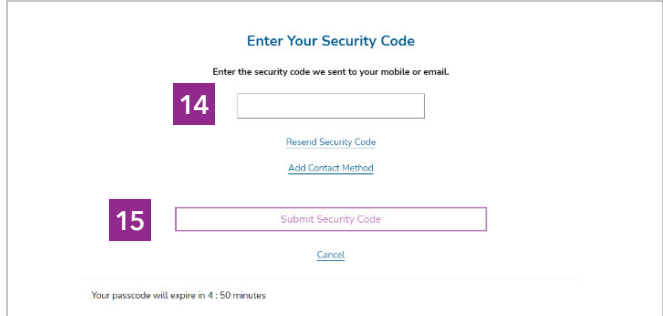

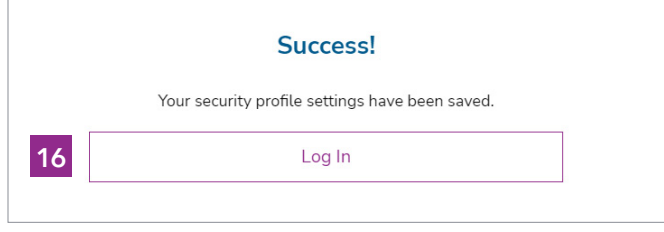

**Questions?** Contact MissionSquare Plan Services at (800) 669-7400.